## **How to Sign Up to Mastodon on iPhone**

**1. In the App Store, download the Mastodon App- The icon should look like** 

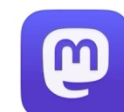

**this:**

Mastodon for iPhone and i... Decentralized social network ★★★★☆ 637

**2. Once downloaded, open the App. You'll get a screen like this:**

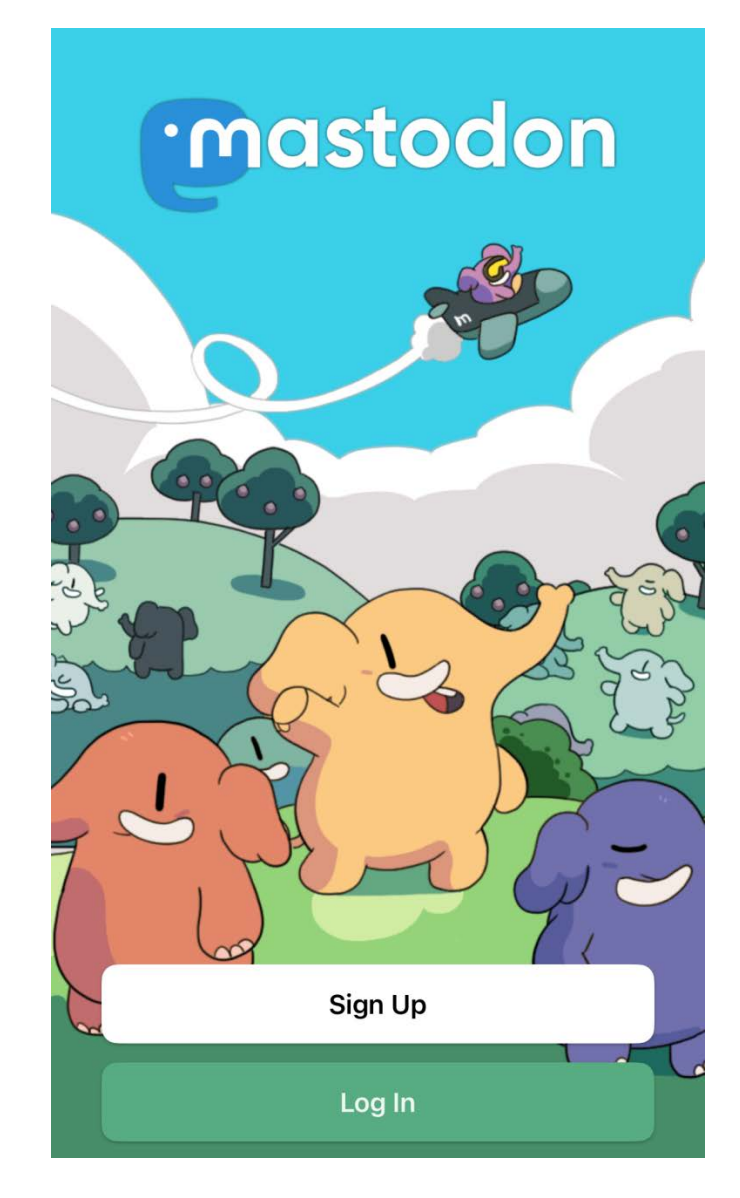

**3. Click Log in. You'll get a screen like this:**

## **Mastodon is made of users** in different servers.

Pick a server based on your interests, region, or a general purpose one.

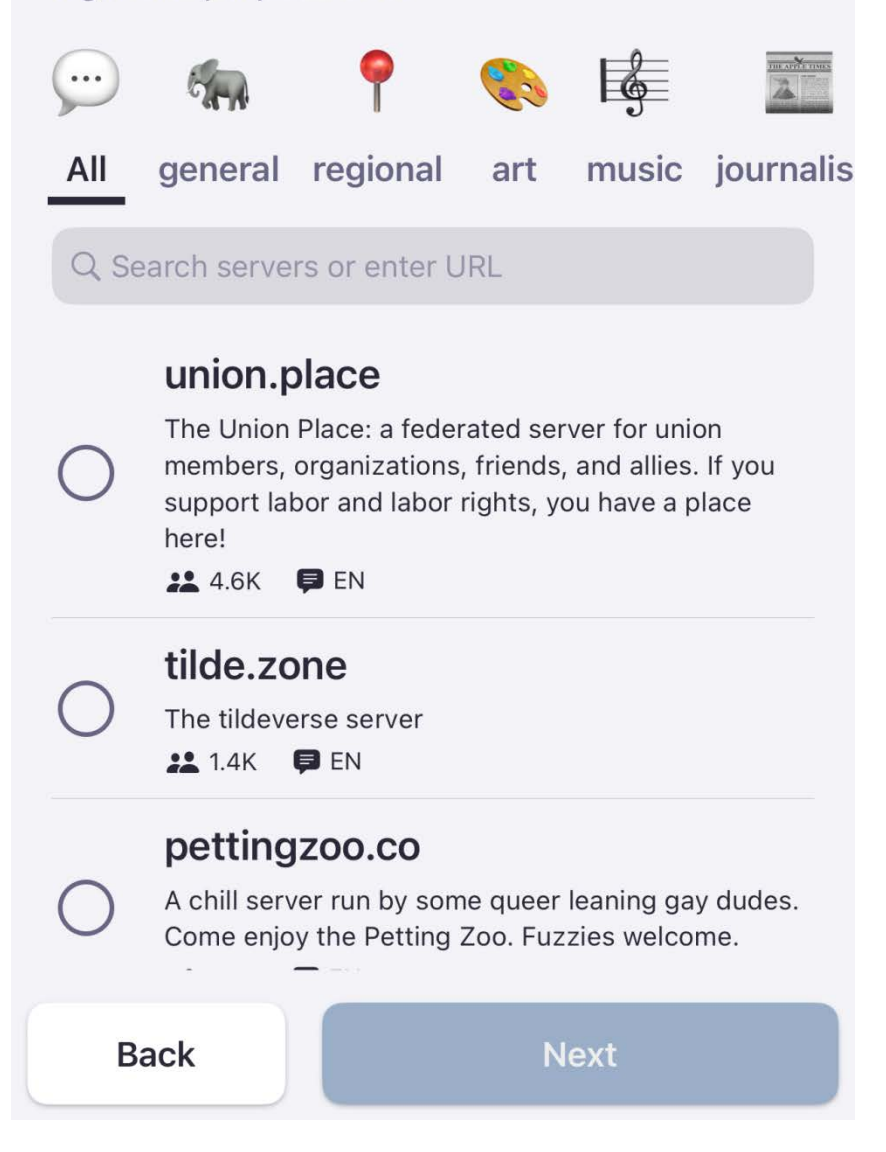

**4. In the "Search servers or enter URL" box, type "mastodon.thirring.org" (no quotes)**

## **Mastodon is made of users** in different servers.

Pick a server based on your interests, region, or a general purpose one.

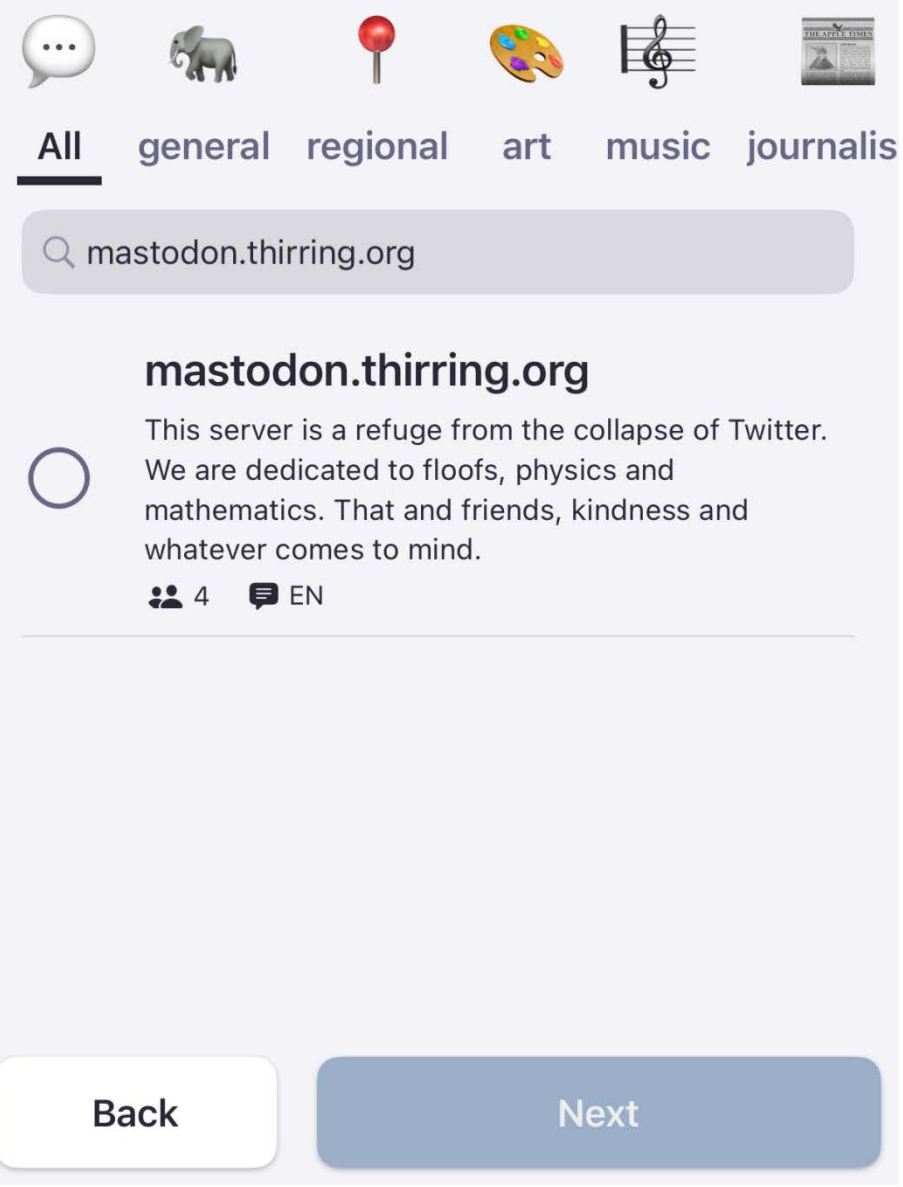

**5. Click the circle to the left of "mastodon.thirring.org". The "Next" button at the bottom will lighten up. Click "Next". You may get a message ""Mastodon" Wants to Use "thirring.org" to Sign in.** 

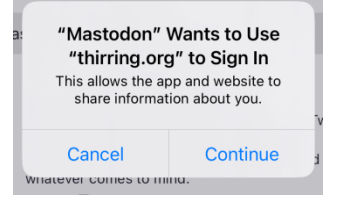

**Press Continue.**

**You will be taken to the login screen.**

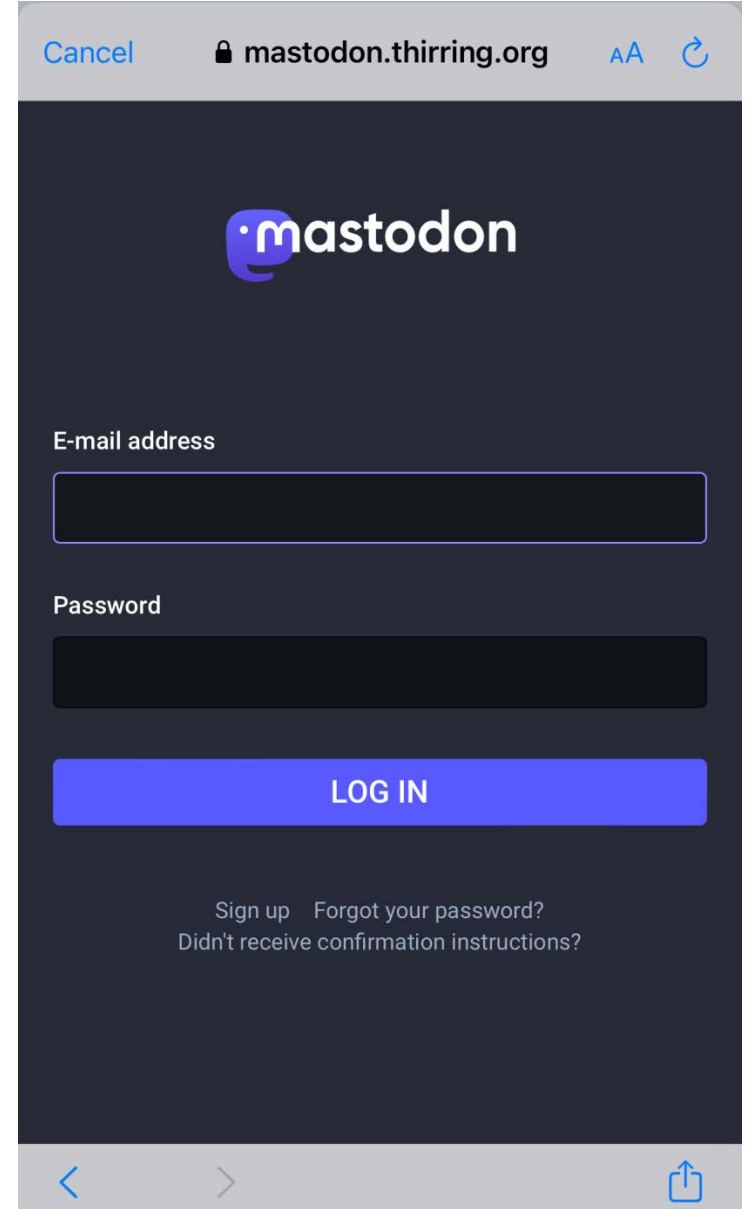

**6. Click on the small words "Sign Up" below the words LOG IN). This will take you to a screen with the server rules. These are standard rules for social media. Click ACCEPT.**

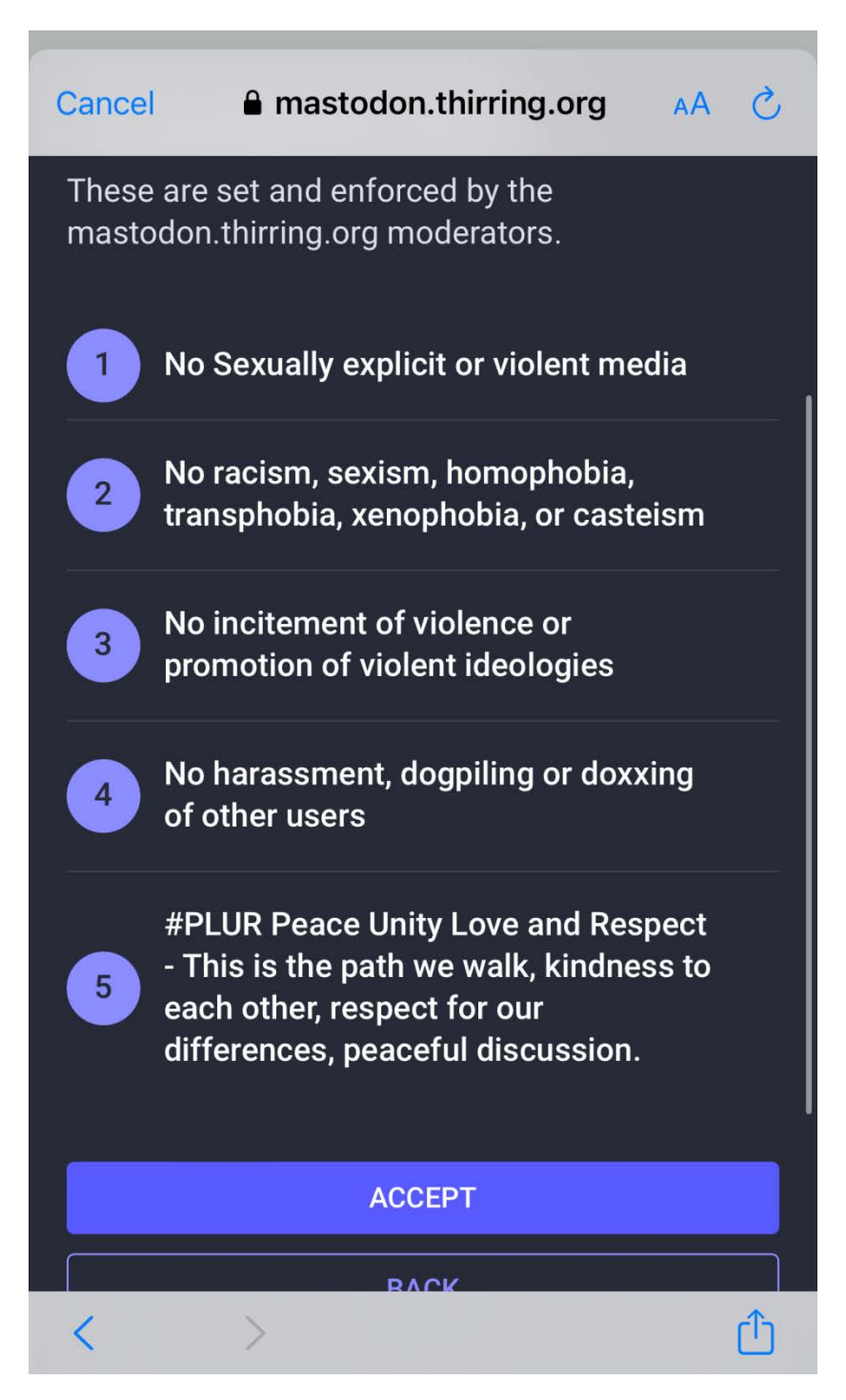

- **7. Enter a display name, username, e-mail address and password. Click "I have read and agree to the privacy policy" at the bottom, then click "SIGN UP".**
	- **Display name is like the name people know you by on Twitter (like Satori, or A\_Daily\_Violet).**
	- **Username is like the @name in Twitter (like @Satori232323). Type in your user name. For example, if you want your Username to be Cenobyte99, just type Cenobyte99. (No need to put the @ in. Mastodon adds it later.)**
	- **Make sure CAPS LOCK is not on.**
	- **Be slow and careful and write it down if you have to!**
	- **Try to use a similar Display name and Username to the one you have on Twitter so your friends can find you.**

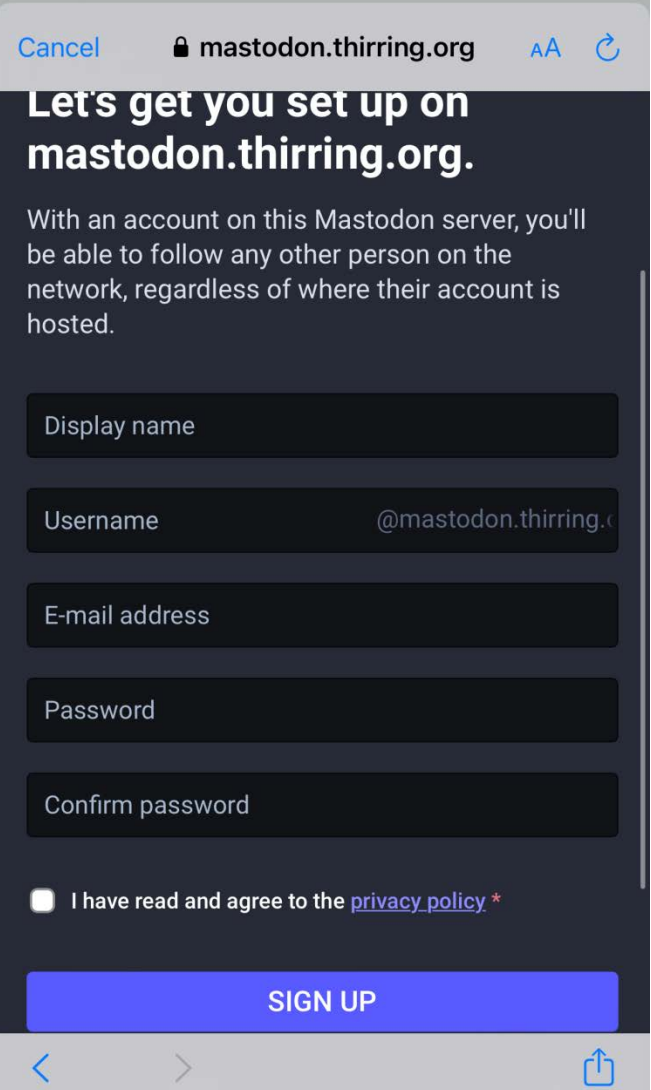

- **8. You will be sent a confirmation e-mail. Go to your email. In the email, click "Verify E-mail address".**
- **9. This will take you to a web page where you can log in. Log in. (it might log you in automatically). After logged in, and verified, you can close or leave the screen.**
- **10. Find the app on your phone and click to open.**

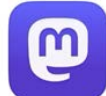

- **11. Follow steps 1-5 on this guide again until you come to the LOG IN screen.**
- **12. Log in using your email and password.**
- **13. You will get a screen looking like this:**

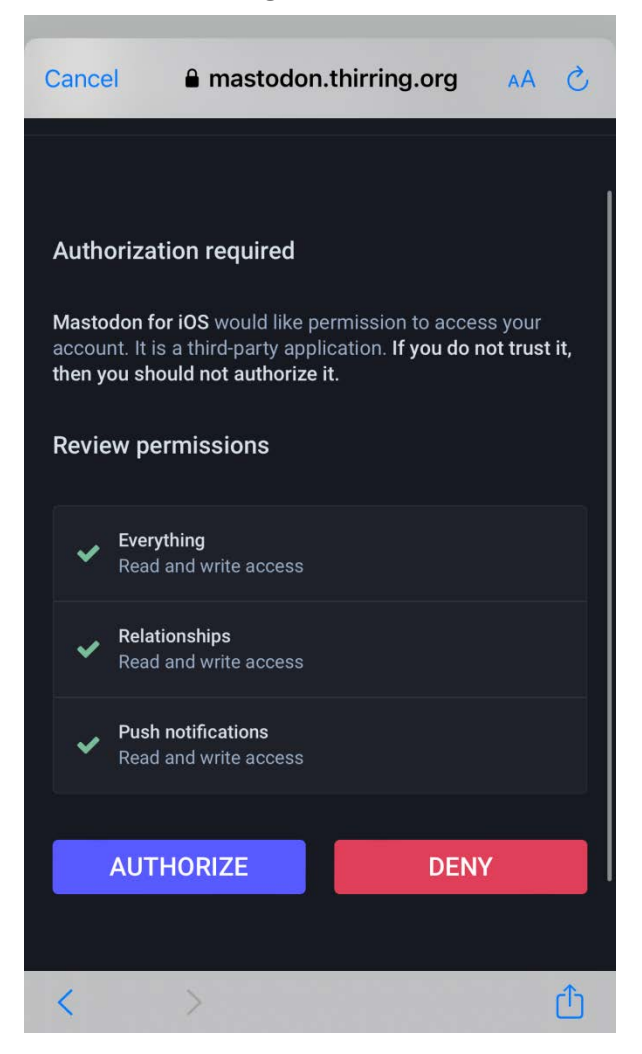

**14. Click "AUTHORIZE". This will complete the logon process. You're done!**